## Technology Corner: How to get **WhatsApp** on your **Android phone;** by Jayne

**To start, turn on your phone.** 

Step 1. Find the **Play Store** app. The **icon** for the **Play Store** is a **blue, red, and yellow triangle** with the tip **pointing** to the **right**.

- Go to the **Home** screen
- **Swipe up** to show the apps
- **Swipe** to the **left** to scroll through your apps
- Open the **Play Store** app

Step 2. At the **top** of the screen on the **Play Store**  it says "**Search for apps & games**"

• **Tap here** and **type** "WhatsApp"

Step 3. You **should** get this **screen,** with a **green icon** with a **white phone** in a **speech bubble** for **WhatsApp**.

- Tap on **Install**
- You may need to enter your **Play Store password** to do this

Step 4. When it has finished installing, the screen will **look the same**, but the **button on the right** will change from **Install** to **Open.** 

Tap on **Open**

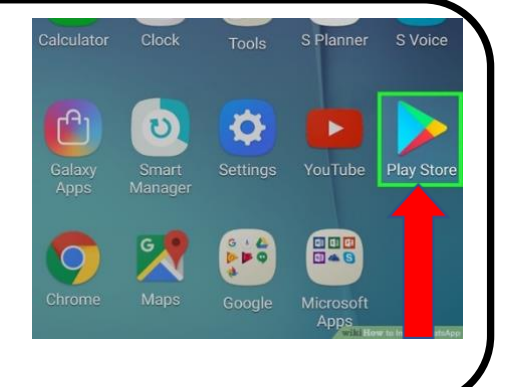

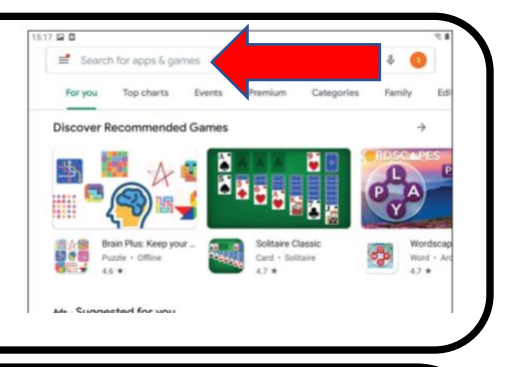

图 (S 米21%) (v 1 20:40)

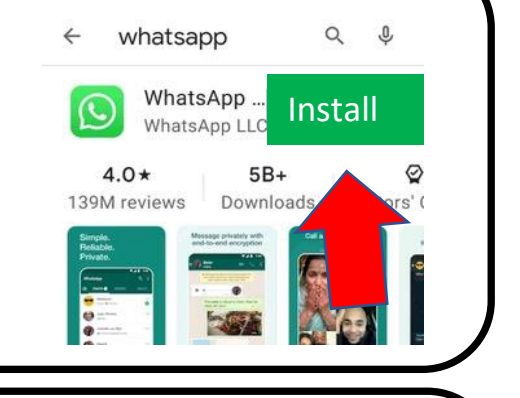

田園 国家辺

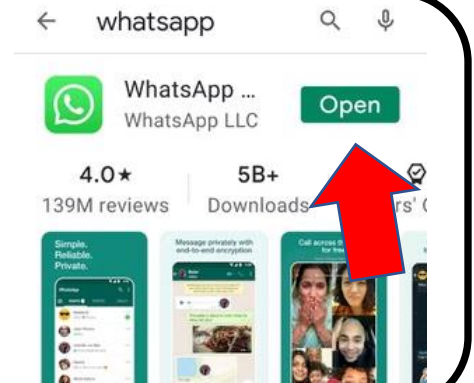

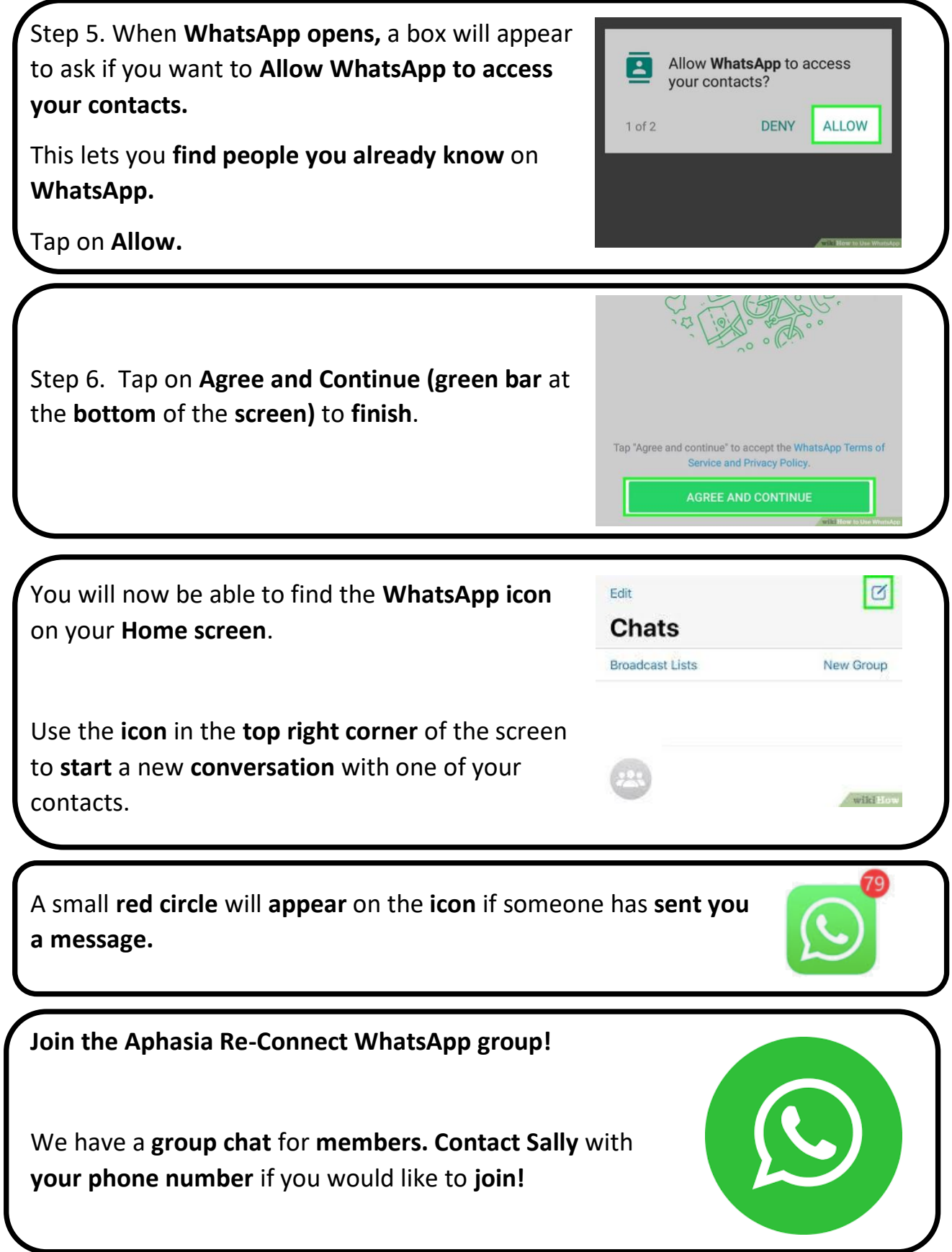